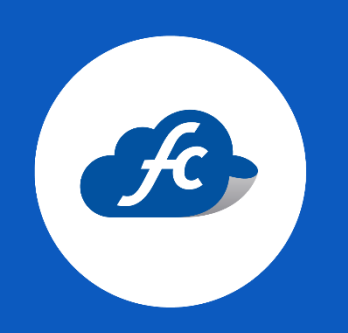

# M A N U A L P A R A E L U S U A R I OCOMPLEMENTO RECEPCIÓN DE PAGOS

Antes de realizar el proceso, es recomendable que tener a la mano las factura o facturas que se van a relacionar.

#### Comprobantes > Complementos > Complemento Pagos

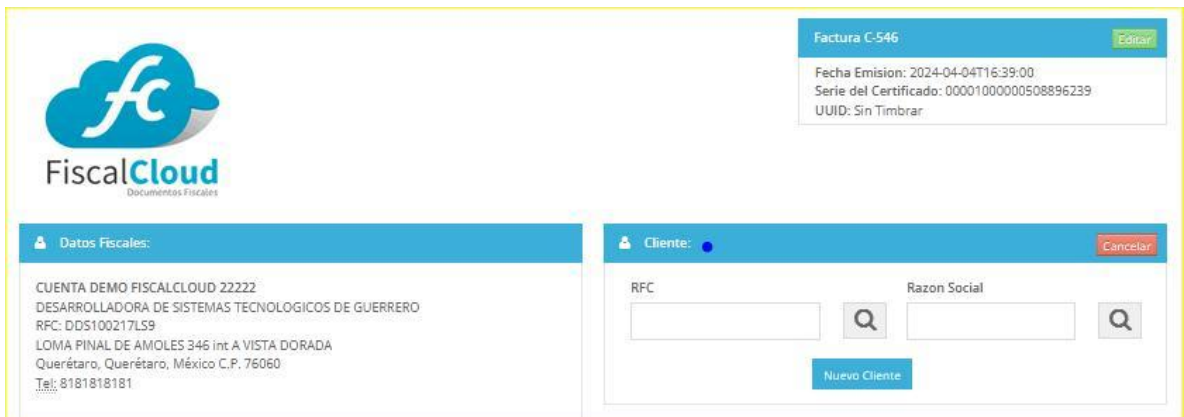

## 1. - SELECCIONE AL CLIENTE.

#### 2. - CFDI RELACIONADOS (OPCIONAL).

Este apartado se utiliza para relacionar un CFDI que fue cancelado y el que está realizando es el que lo sustituye.

Si no es su caso lo debe dejar en blanco.

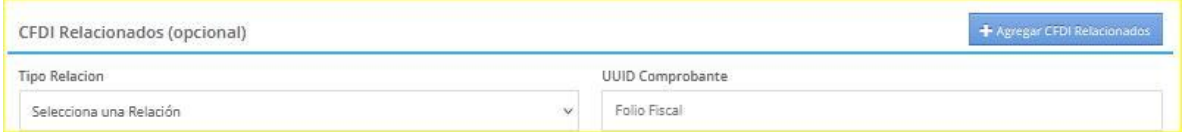

## 3. – PAGO.

Se debe agregar la información solicitada de acuerdo a la información del pago.

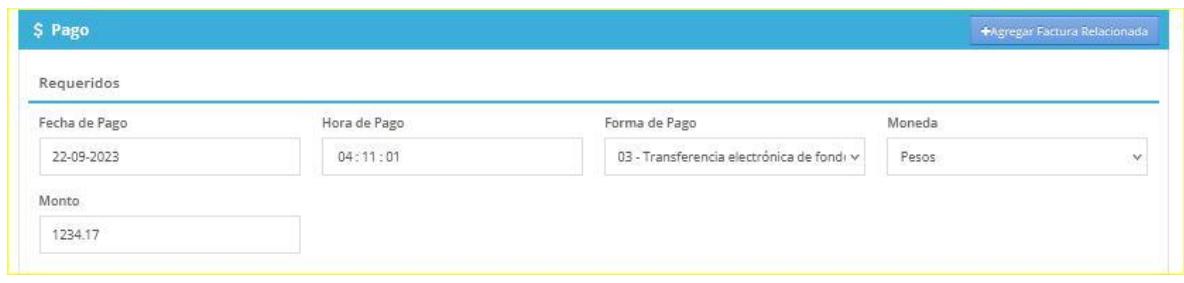

## 4. – INFORMACIÓN REFERENTE AL COMPROBANTE DE PAGO (OPCIONAL).

Dentro de este apartado se puede agregar la información de acuerdo al recibo/comprobante de pago.

Es importante aclarar que al ingresar un dato, deberá ingresar todos los demás solicitados sin dejar apartados vacíos.

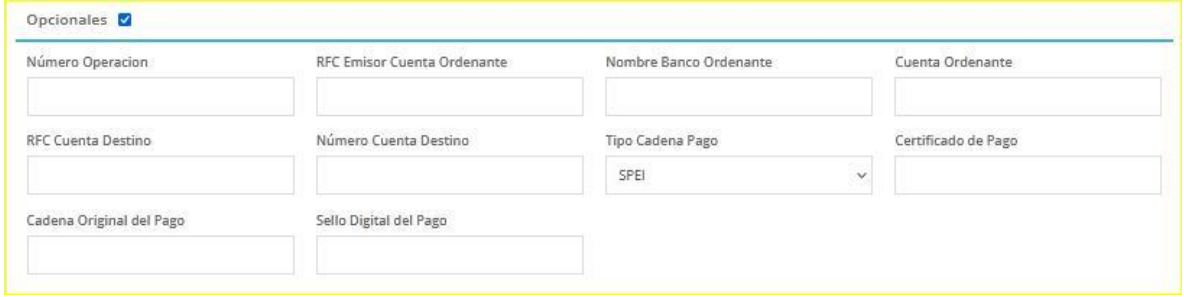

## 5. – RELACIONAR LA FACTURA QUE ESTAN PAGANDO.

Dar click en +Agregar Factura Relacionada.

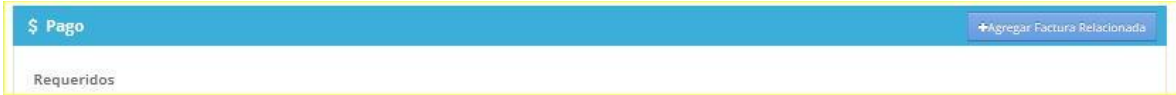

6. – LLENAR LOS CAMPOS REQUERIDOS DE ACUERDO A LA FACTURA A RELACIONAR.

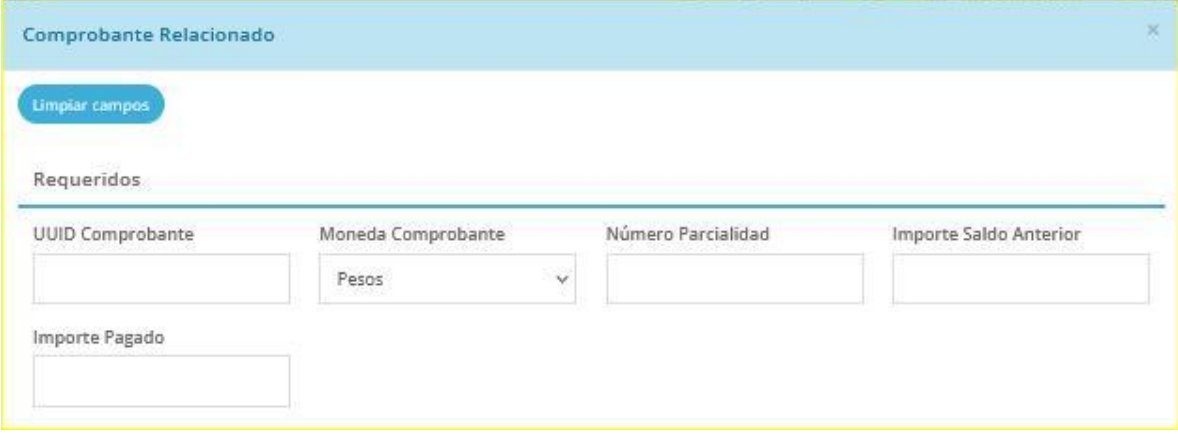

UUID: es visible en la parte superior derecha de su factura:

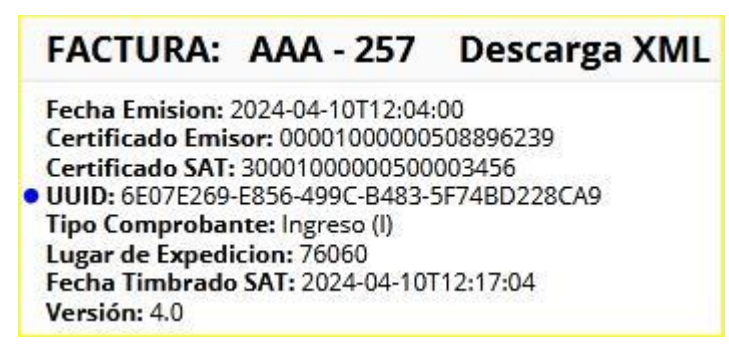

- **MONEDA:** La moneda con la cual se realizó el pago.
- **TIPO DE CAMBIO:** T.C. utilizado al momento de realizar el pago (en caso de ser diferente a MXN).
- **EL NÚMERO DE PARCIALIDAD: Es un atributo requerido para** expresar el número de parcialidad que corresponde al pago. Si la factura la están pagando por completo, entonces en este apartado debe agregar el número 1 como parcialidad.
- **IMPORTE SALDO ANTERIOR:** Expresa el monto del saldo insoluto de la parcialidad anterior. En caso de que esta sea la

primera parcialidad, el atributo debe contener el importe total de la factura relacionada.

**IMPORTE PAGADO:** Expresa el importe pagado para la factura relacionada.

## 7. – AGREGAR EL FOLIO Y SERIE DE LA FACTURA RELACIONADA (OPCIONAL).

Es un apartado opcional, si es necesario para el contribuyente agregar estos datos, de click en "Opcionales".

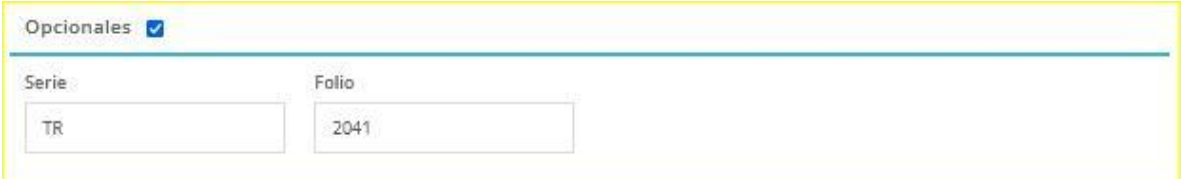

#### 8. – CONFIGURAR IMPUESTOS DEL CFDI.

Si la factura relacionada lleva impuestos, los deberá agregar en este apartado.

De click en *Configurar Impuestos.* 

Posteriormente deberá seleccionar el tipo de impuestos que utilizo en la factura relacionada.

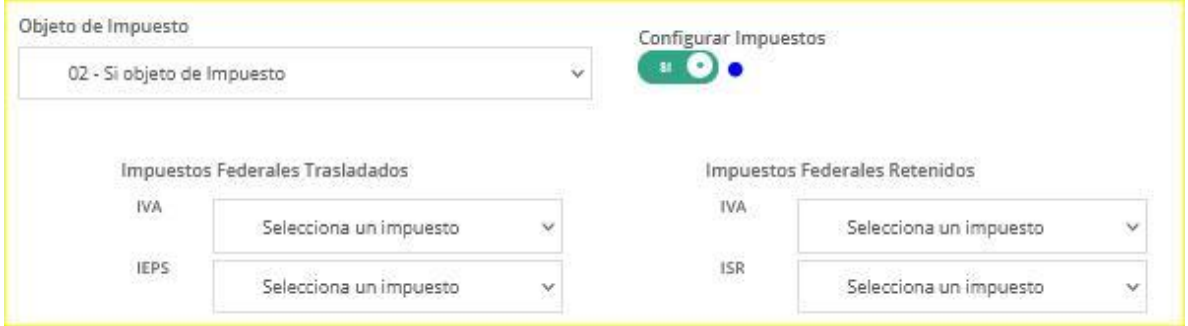

Por ejemplo; si la factura TR-2041 se timbro con IVA 16% lo puede agregar.

Es importante validar que los cálculos de Base DR<sup>\*</sup> e Importe DR<sup>\*</sup> sean los mismos que tiene en la factura que esta relacionando.

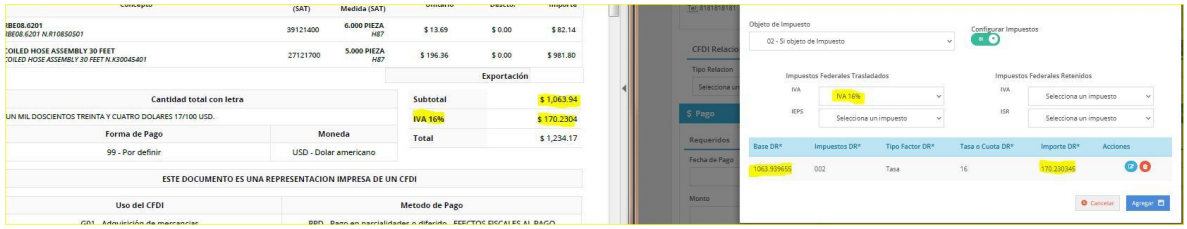

- La Base DR\* hace referencia al Subtotal que tiene en su factura.
- El Importe DR\* es el monto que se genera del impuesto utilizado.

En caso de faltar o pasarse por los decimales, usted tiene la opción de editar los montos y agregar los correctos de acuerdo a su factura.

Para ello solo de click en el botón azul editar:

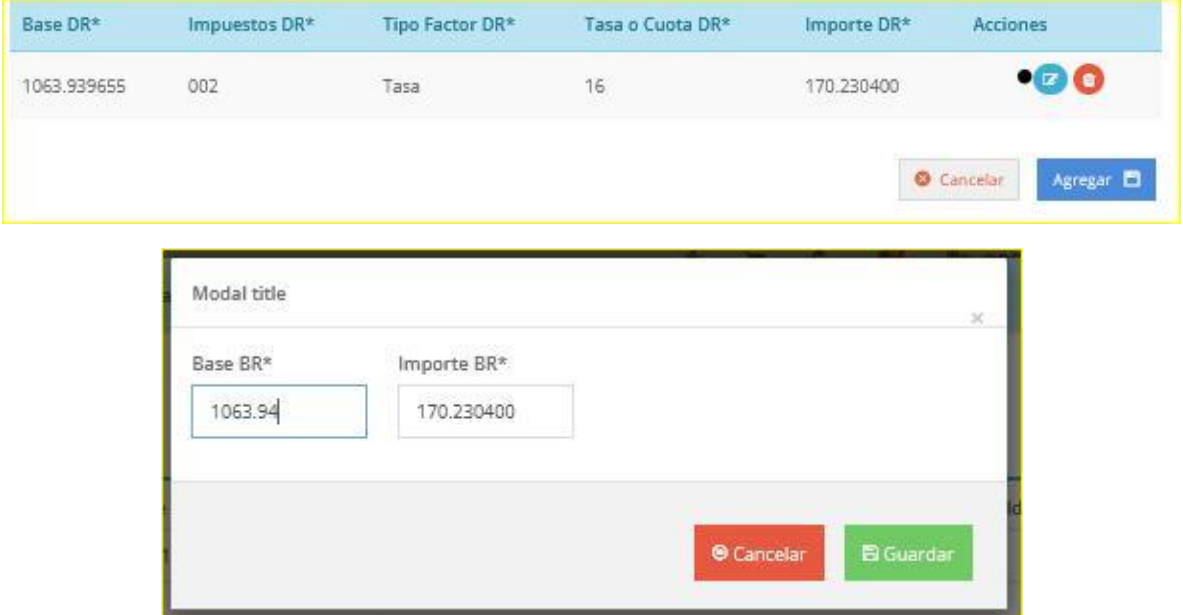

Agregue los montos correctos y de click en "Guardar".

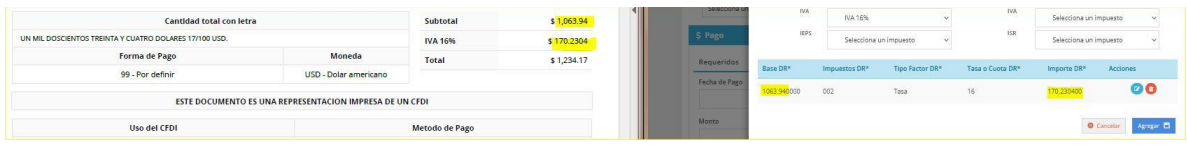

## 9. DAR CLICK EN "GENERAR FACTURA".

Y como último paso de click en "Generar factura" para timbrar el complemento.

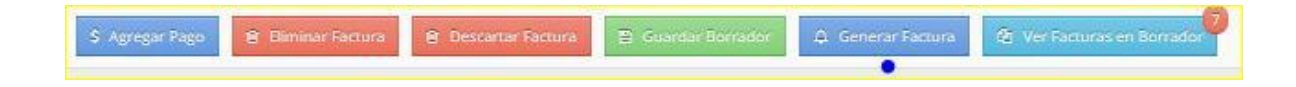

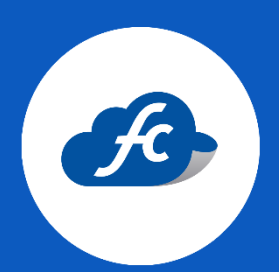

www.fiscalcloud.mx Línea Directa: (442) 428 7301 WhatsApp: (442) 437 2966 Correo Electrónico: ventas@fiscalcloud.mx Correo Adicional: info@fiscalcloud.mx